目录

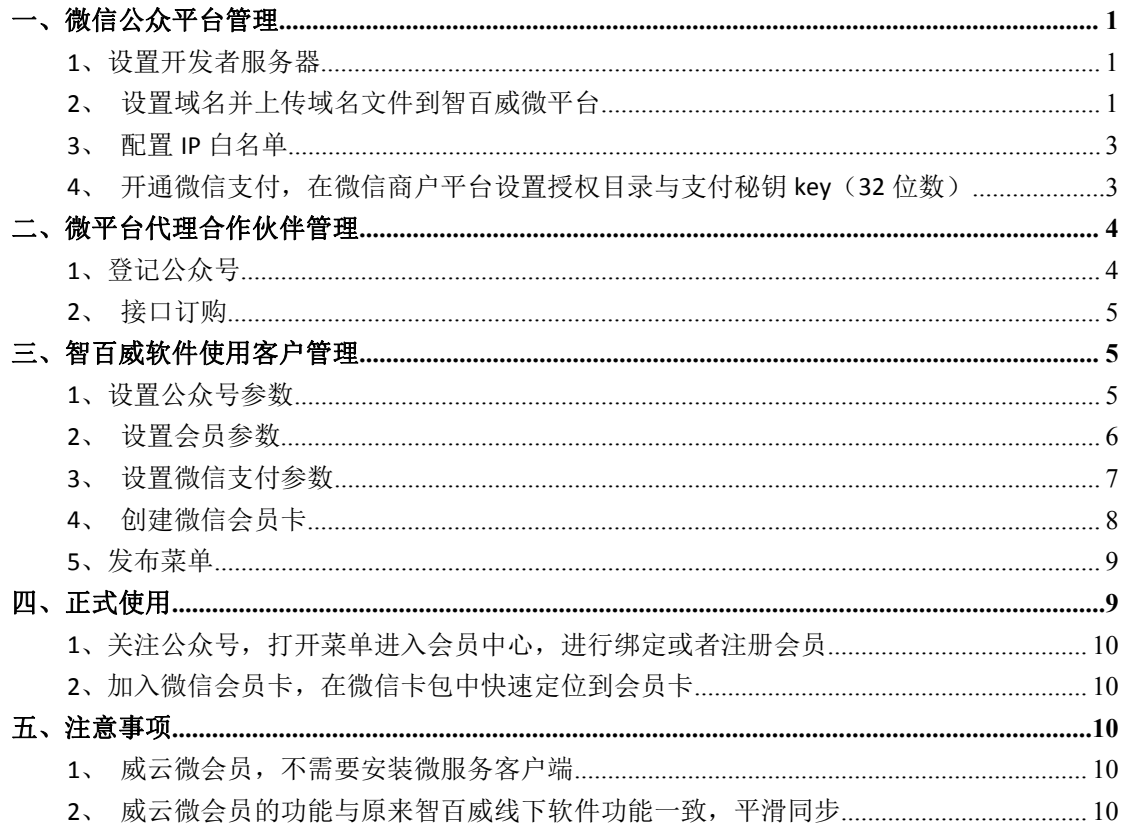

## <span id="page-0-0"></span>一、微信公众平台管理

### <span id="page-0-1"></span>1、设置开发者服务器

登录 https://mp.weixin.qq.com/, 点击开发, 基本配置, 填写信息 Token: zbw8848

Url (服务器地址): http://wx.bw8848.com/Default.ashx

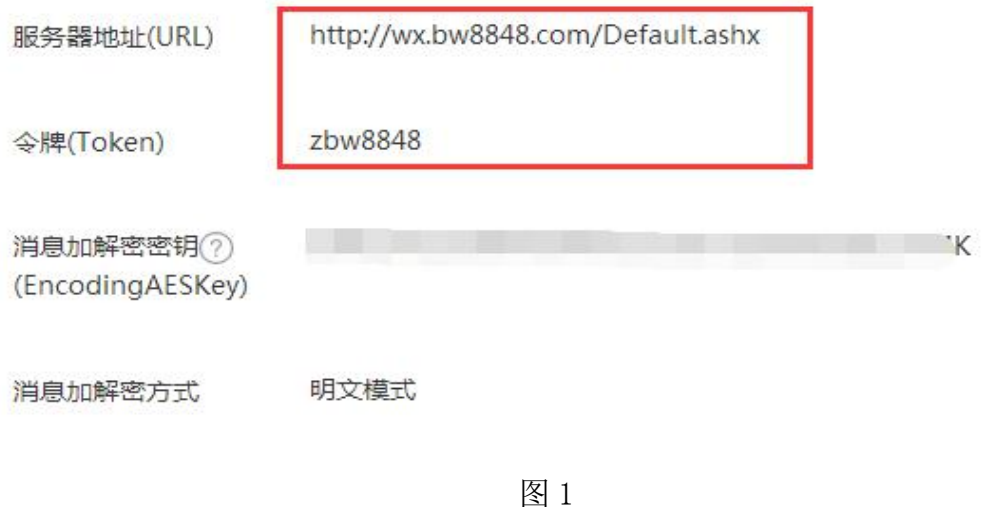

### <span id="page-0-2"></span>2、设置域名并上传域名文件到智百威微平台

下载图 3 中的文件, 登录 http://wx.bw8848.com, 打开公众号设置, 上传域名文件

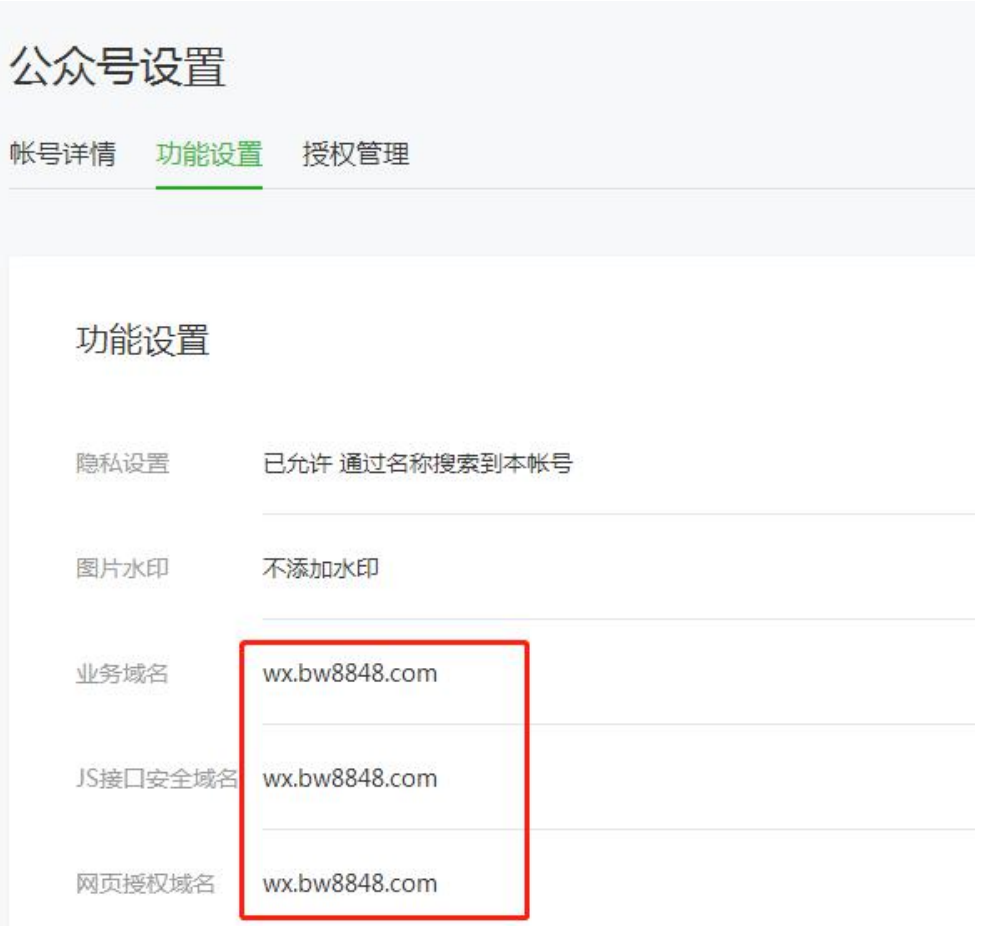

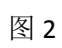

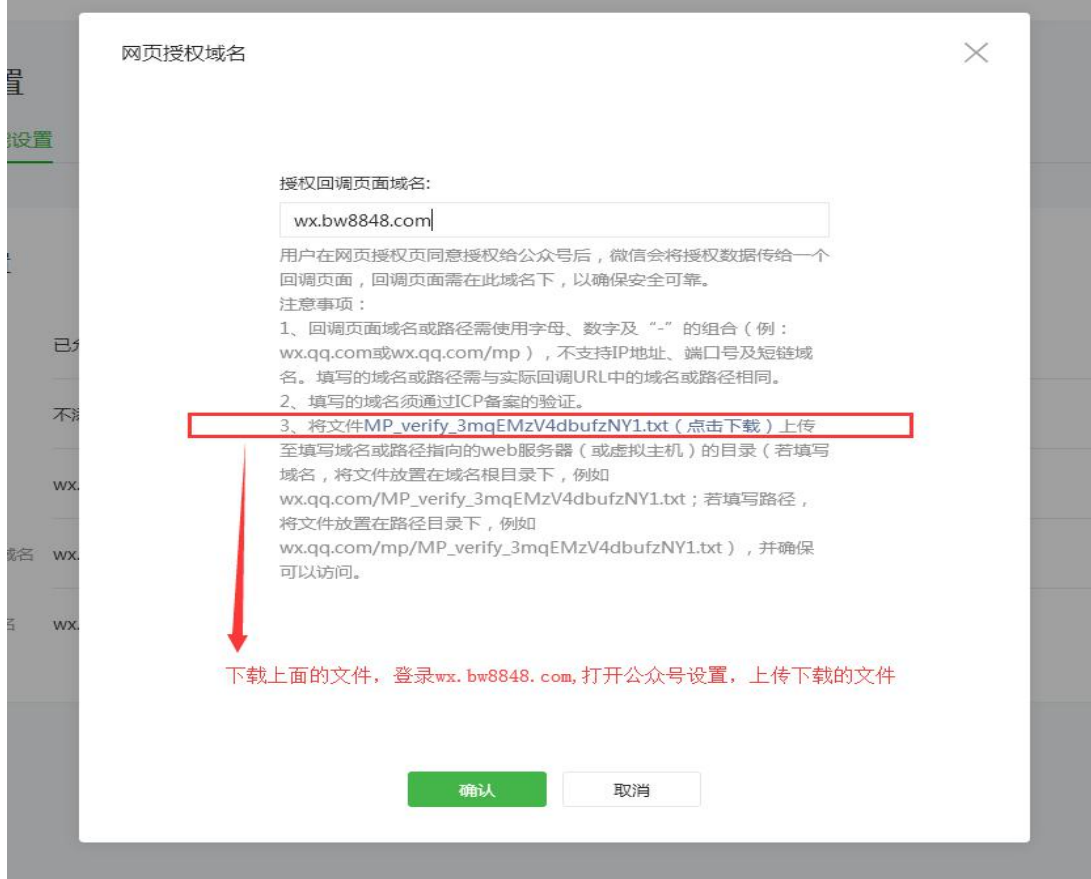

图 3

# <span id="page-2-0"></span>**3**、配置 **IP** 白名单

### **IP** 填写:139.129.211.30

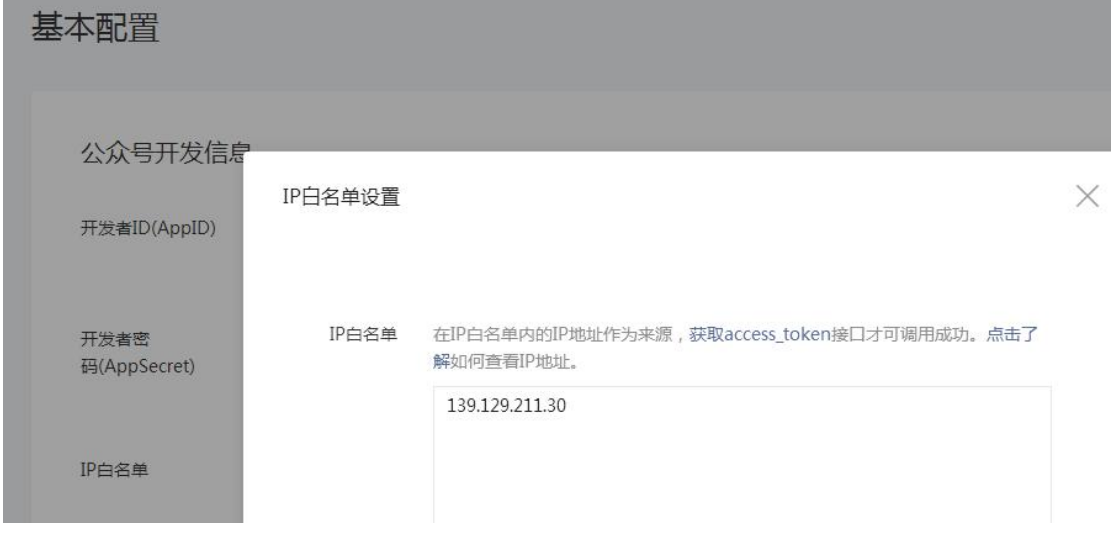

<span id="page-2-1"></span>**4**、开通微信支付,在微信商户平台设置授权目录与支付秘钥 **key**(**32** 位数) 支付授权目录: http://wx.bw8848.com/wxapi/

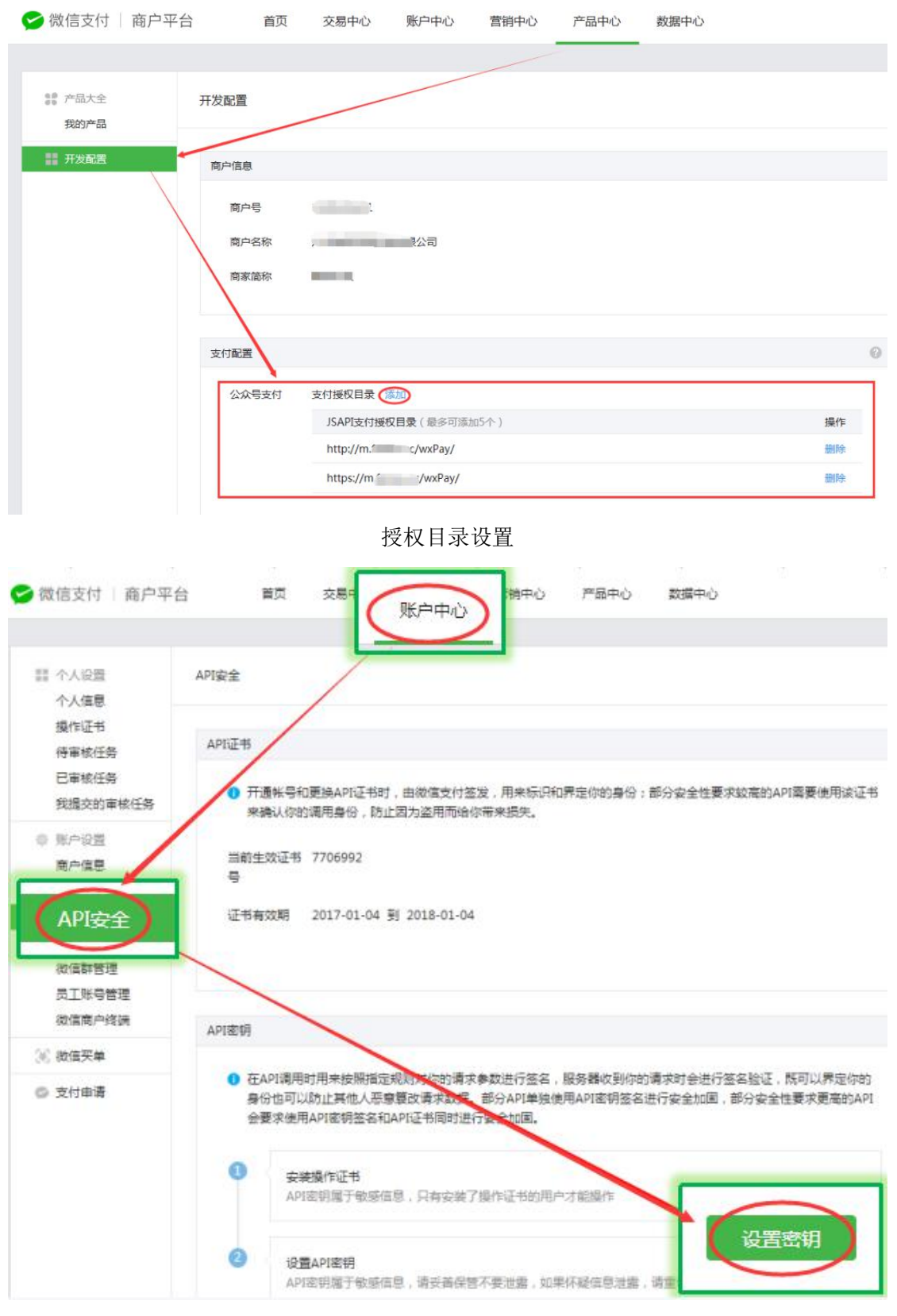

设置 API 秘钥

- <span id="page-3-0"></span>二、微平台代理合作伙伴管理
- <span id="page-3-1"></span>**1**、登记公众号

填写公众号信息,注意版本选择威云 POS,并且输入企业 ID 与手机号,企业 ID 必须要与手 机号匹配,保存公众号信息

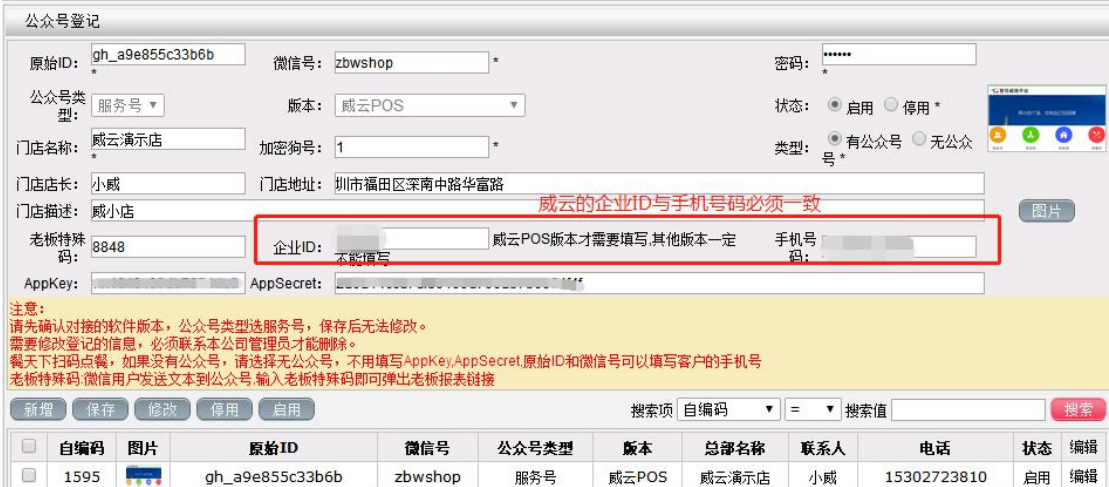

### <span id="page-4-0"></span>**2**、接口订购

选择登记的公众号,点击订购威云微会员

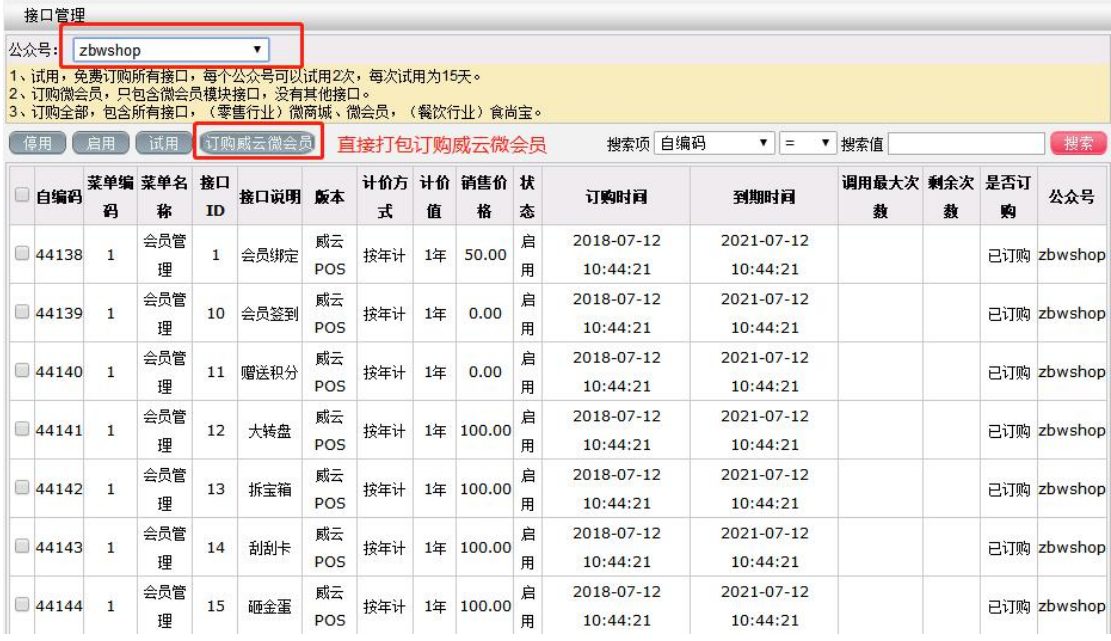

### <span id="page-4-1"></span>三、智百威软件使用客户管理

<span id="page-4-2"></span>1、设置公众号参数

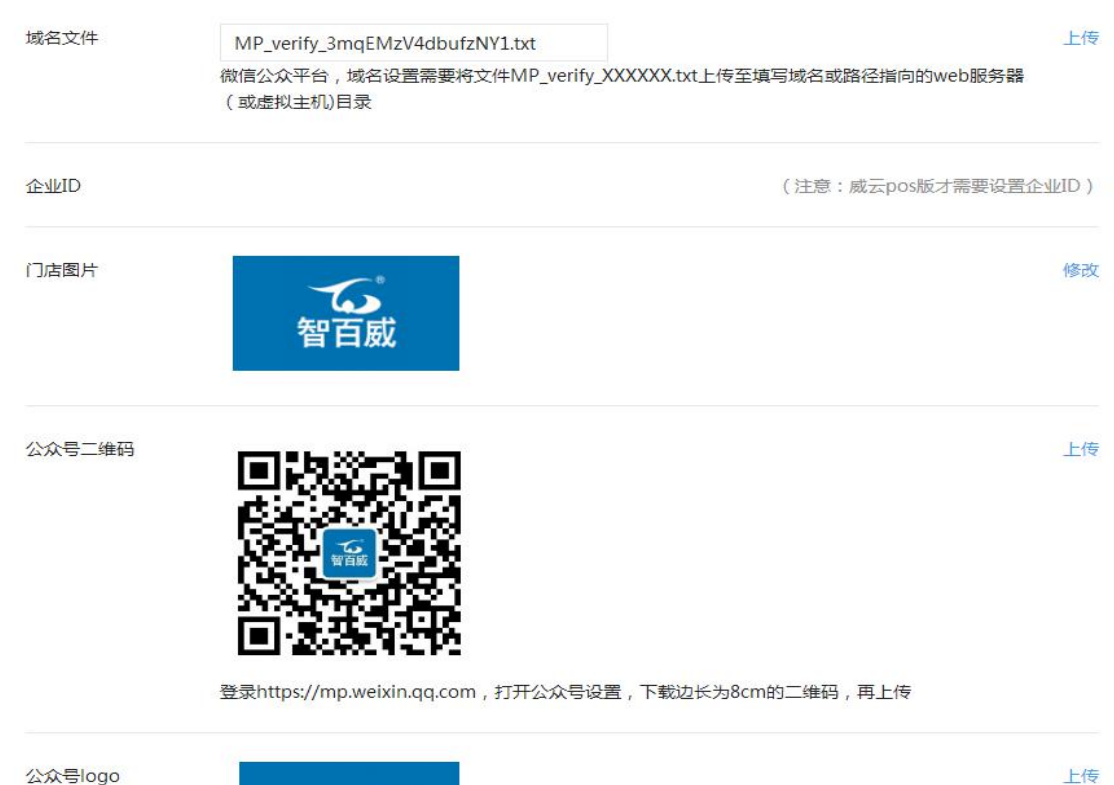

公众号logo

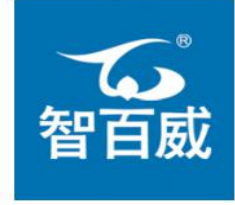

logo尺寸为200\*200, 发送给朋友或者分享到朋友圈显示该logo图标

公众号设置

<span id="page-5-0"></span>2、设置会员参数

#### 参数设置

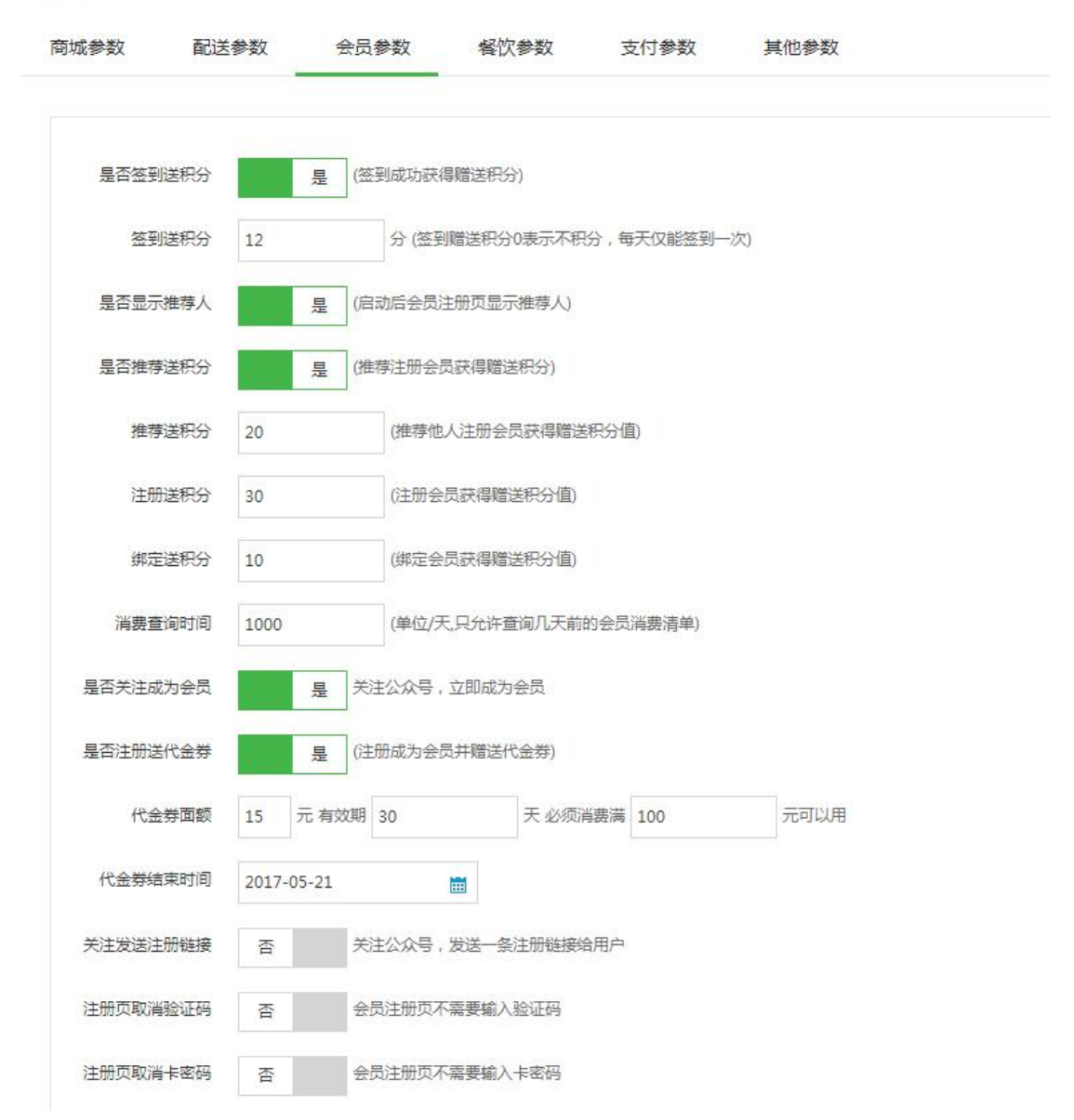

<span id="page-6-0"></span>3、设置微信支付参数

#### 微信支付

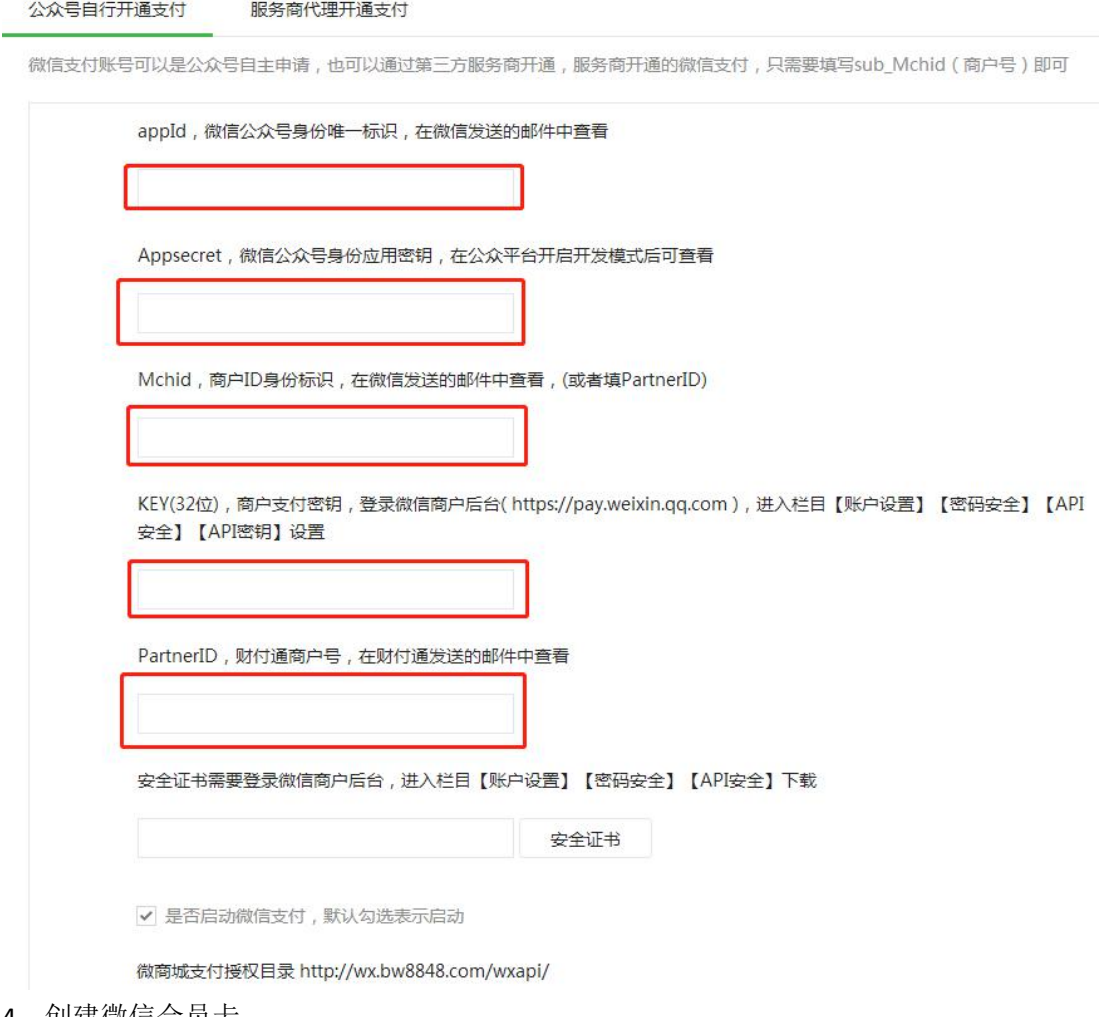

<span id="page-7-0"></span>4、创建微信会员卡

#### 会员卡包

创建会员卡 会员卡领用二维码

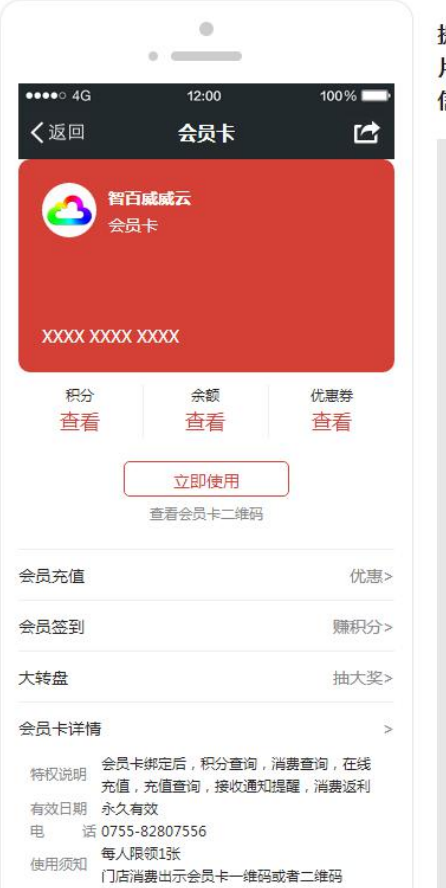

提示:为统一管理,微会员卡创建后无法删除,请先确认上传图 片与商户信息,也不要在微信公众号后台修改会员卡,修改后微 信会员卡将无法同步部分信息 !!!

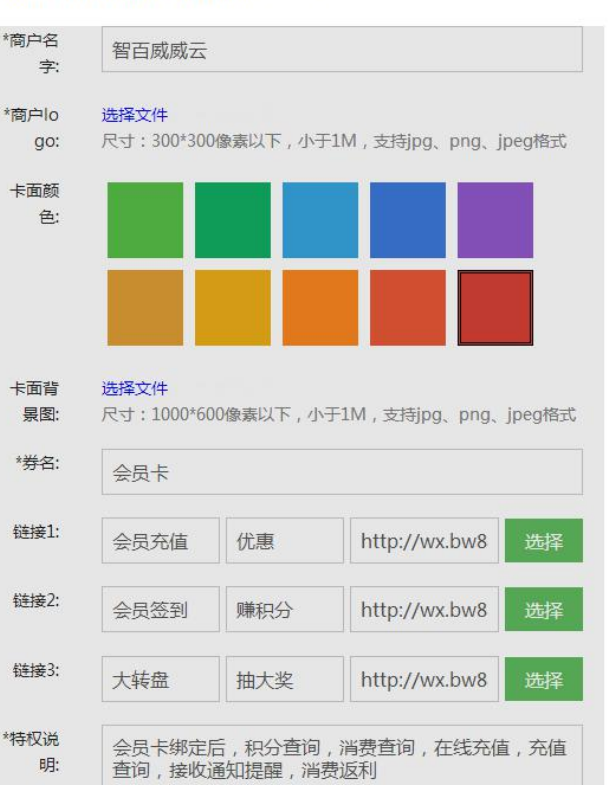

#### <span id="page-8-0"></span>5、发布菜单

#### 自定义菜单

可创建最多3个一级菜单,每个一级菜单下可创建最多5个二级菜单。

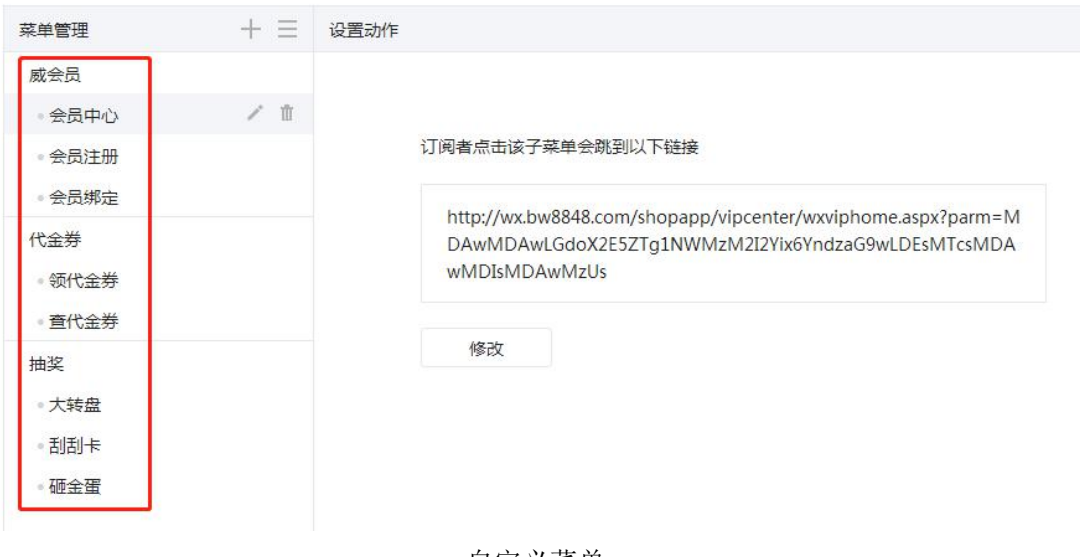

<span id="page-8-1"></span>四、正式使用

自定义菜单

- <span id="page-9-0"></span>、关注公众号,打开菜单进入会员中心,进行绑定或者注册会员
- <span id="page-9-1"></span>、加入微信会员卡,在微信卡包中快速定位到会员卡

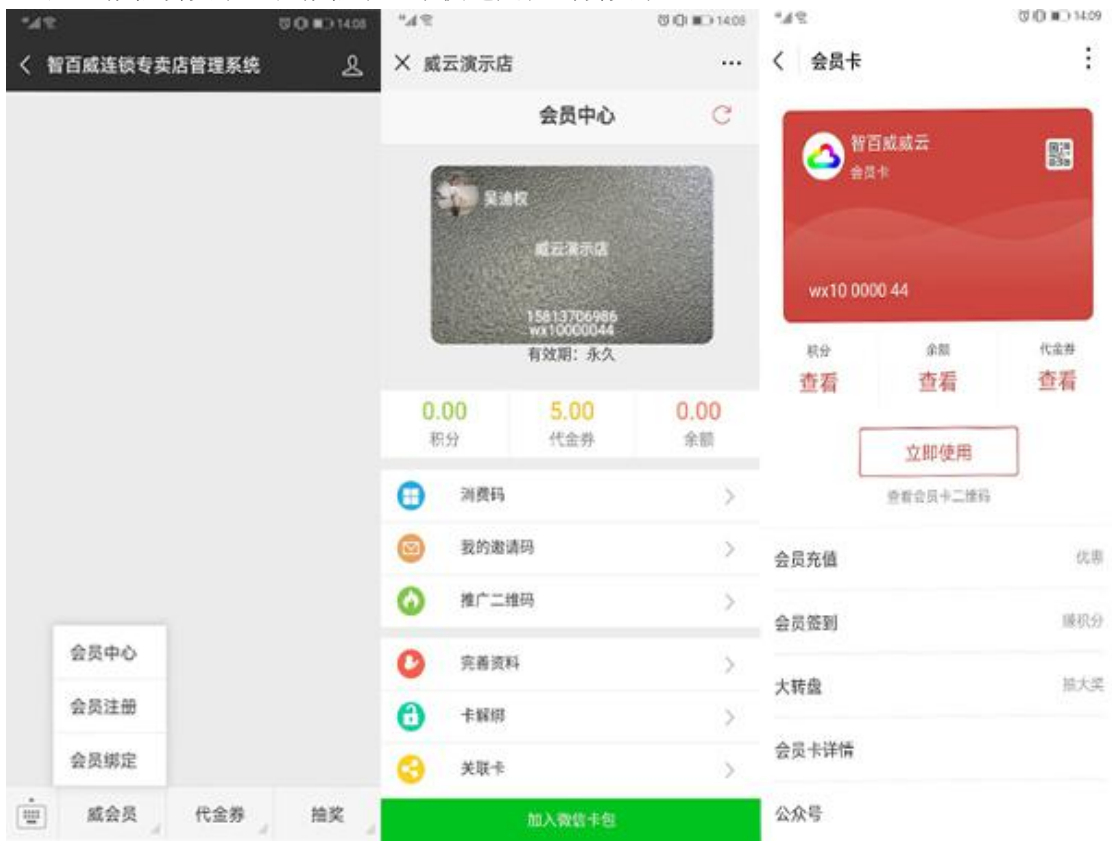

### <span id="page-9-2"></span>五、注意事项

- <span id="page-9-3"></span>、威云微会员,不需要安装微服务客户端
- <span id="page-9-4"></span>、威云微会员的功能与原来智百威线下软件功能一致,平滑同步